# 為Cisco Aironet 340/350系列客戶端介面卡安裝 Windows 95驅動程式和實用程式

## 目錄

[簡介](#page-0-0) [必要條件](#page-0-1) [需求](#page-0-2) [採用元件](#page-0-3) [慣例](#page-1-0) [安裝硬體](#page-1-1) [安裝PC卡](#page-1-2) [安裝PCI客戶端介面卡](#page-1-3) [安裝驅動程式和實用程式](#page-1-4) [安裝驅動程式](#page-2-0) [安裝實用程式](#page-8-0) [驗證安裝](#page-12-0) [相關資訊](#page-12-1)

## <span id="page-0-0"></span>簡介

本文檔是為思科Aironet 340和350系列客戶端介面卡安裝Windows 95驅動程式和實用程式的指南。

注意:此處介紹的安裝方法與Windows 98、Windows NT和Windows 2000中使用的安裝方法類似 。然而,有一些關鍵性的差異。有關詳細資訊,請參閱[安裝Windows 98驅動程式、安裝Windows](//www.cisco.com/en/US/products/hw/wireless/ps4555/products_tech_note09186a0080094cf9.shtml) [NT驅動程式或安裝Windows 2000驅動程式和實用程式。](//www.cisco.com/en/US/products/hw/wireless/ps4555/products_tech_note09186a0080094cf9.shtml)

## <span id="page-0-1"></span>必要條件

## <span id="page-0-2"></span>需求

完成此安裝需要以下專案:

- Cisco Aironet 340或350系列使用者端配接器卡。
- Windows 95驅動程式和實用程式,可在隨附於客戶端介面卡卡的CD-ROM上找到,也可以從<u>無</u> [線下載中心\(](//tools.cisco.com/support/downloads/go/Redirect.x?mdfid=278875243)僅限註冊客戶)下載。

## <span id="page-0-3"></span>採用元件

本文中的資訊係根據以下軟體和硬體版本:

● 運行Microsoft Windows 95 B版的Toshiba Tecra8000筆記型電腦

- 載入韌體版本4.23的Cisco Aironet客戶端介面卡AIR-PCM342
- 網路驅動程式介面規範(NDIS)驅動程式版本6.64
- Aironet使用者端實用程式版本4.15

本文中的資訊是根據特定實驗室環境內的裝置所建立。文中使用到的所有裝置皆從已清除(預設 )的組態來啟動。如果您的網路正在作用,請確保您已瞭解任何指令可能造成的影響。

#### <span id="page-1-0"></span>慣例

如需文件慣例的詳細資訊,請參閱[思科技術提示慣例。](//www.cisco.com/en/US/tech/tk801/tk36/technologies_tech_note09186a0080121ac5.shtml)

### <span id="page-1-1"></span>安裝硬體

本節討論將硬體安裝到PC。

注意:如果沒有帶有正確驅動程式的CD-ROM,應在使用Cisco Aironet客戶端介面卡更換電腦網路 介面卡之前下載驅動程式。如果下載驅動程式,請將自解壓存檔檔案展開到一個臨時資料夾中,並 記下該資料夾的路徑,例如c:\windows\temp。

#### <span id="page-1-2"></span>安裝PC卡

開始之前,請檢查PC卡。一端具有雙排68針PC卡聯結器。該卡是鑰匙的,因此您只能將其單向插 入到PC卡插槽中。

握住PC卡,將Cisco徽標朝上,並將其插入PC卡插槽。施加足夠的壓力,確保它完全就位。

註:請勿將PC卡強制插入電腦PC卡插槽。這可能會損壞卡和插槽。如果PC卡不容易插入,請取下 卡並重新插入。

#### <span id="page-1-3"></span>安裝PCI客戶端介面卡

完成以下步驟以安裝PCI客戶端介面卡。

- 1. 關閉PC及其所有元件。
- 2. 卸下電腦蓋。
- 3. 從空PCI擴展插槽上方的CPU後面板頂部卸下螺釘。此螺釘將金屬支架固定在後面板上。**註** :在大多數奔騰PC上,PCI擴展插槽為白色。有關插槽標識的資訊,請參閱PC文檔。
- 檢查客戶端介面卡。安裝介面卡時,天線聯結器和LED會從電腦中露出並在更換蓋子時可見。 4. 介面卡的下邊緣是插入到電腦中一個空擴展插槽中的聯結器。**註:靜**電可能會損壞您的客戶端 介面卡。將介面卡從防靜電包裝上取下之前,請先觸控已接地PC的金屬部件來釋放靜電。
- 傾斜介面卡,使天線聯結器和LED滑過CPU背板上的開口。將客戶端介面卡壓入空插槽,直到 5. 聯結器穩固就位。註:請勿將介面卡強行插入擴展槽。這可能會損壞介面卡和插槽。如果介面 卡不易插入,請取下並重新插入。
- 6. 重新安裝CPU後面板上的螺釘,並更換電腦蓋。
- 將2-dBi天線連線到介面卡天線聯結器,直到其處於指狀密封狀態。不要過緊。將天線置於正 7. 上方,以獲得最佳接收效果。
- 8. 啟動電腦。

## <span id="page-1-4"></span>安裝驅動程式和實用程式

本節討論驅動程式的安裝。

### <span id="page-2-0"></span>安裝驅動程式

完成以下步驟以安裝驅動程式。

插入客戶端介面卡後首次啟動電腦時,Windows會自動檢測裝置並顯示「找到新硬體」視窗。 1. 將開啟「更新裝置驅動程式嚮導」視窗,引導您完成驅動程式安裝過程。如果您有Cisco Aironet系列無線LAN介面卡CD-ROM,請將其插入電腦光碟機,按一下**下一步。註:如果您沒** 有驅動程式、韌體或實用程式,或者要下載更新的版本,請轉[至Wireless Download Center](//tools.cisco.com/support/downloads/go/Redirect.x?mdfid=278875243) (僅限註冊客戶),然後按照說明下載相應的檔案。

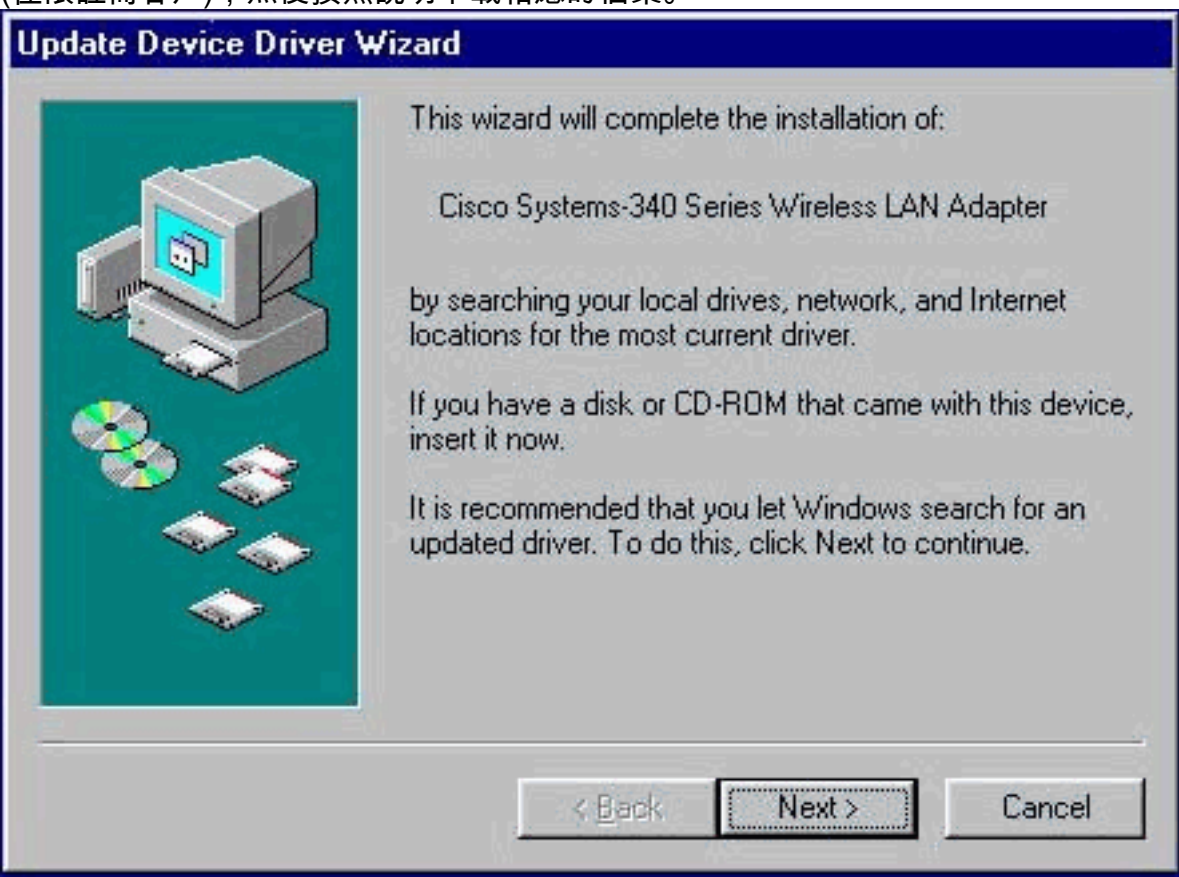

「更新裝置驅動程式嚮導」將為客戶端介面卡搜尋適當的驅動程式。如果嚮導指示Windows找 2.不到客戶端介面卡的驅動程式,請按一下其他位置。否則,請跳至步驟4。

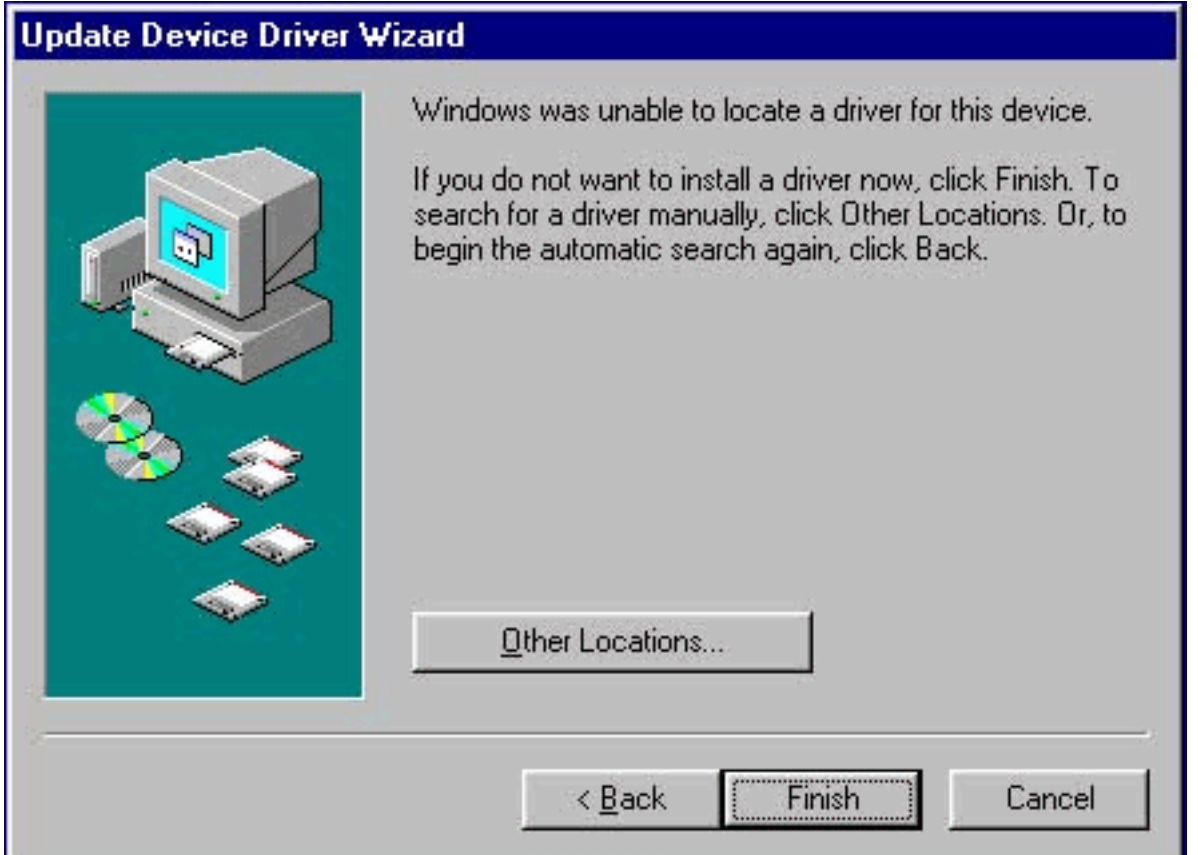

3. 在「Select Other Location(選擇其他位置)」視窗中輸入提取Windows 95驅動程式檔案的位 置的路徑。預設值為A:\,因此,如果您將檔案解壓到磁片上的根目錄,則無需輸入路徑。如果 將檔案解壓到硬碟上的某個目錄,則必須輸入整個路徑(例如C:\WINDOWS\temp),然後按一 下OK。

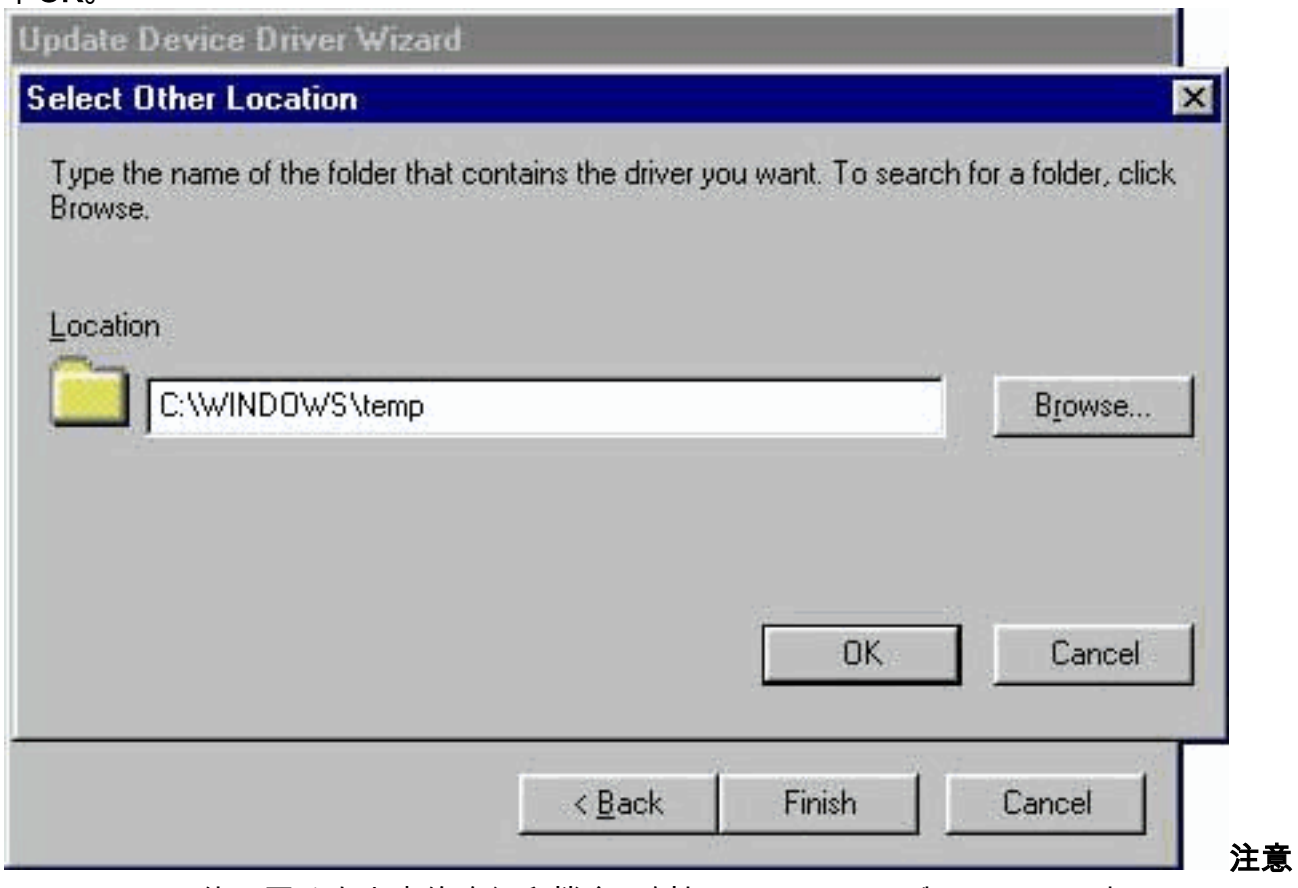

:Windows不使用區分大小寫的路徑和檔名。例如,C:\Windows與c:\windows相同。

4. 當更新裝置驅動程式嚮導指示Windows已找到驅動程式時,按一下Finish。

## **Update Device Driver Wizard** Windows found the following updated driver for this device: Cisco Systems 340 Series PCMCIA Wireless LAN Adaptr If you want to use this driver, click Finish. If this is not the correct driver and you want to search for a different driver manually, click Other Locations. Location of Driver Temp Other Locations... < Back Finish Cancel

5. 當「插入磁碟」視窗提示您插入Aironet無線LAN介面卡安裝磁碟時,按一下**確定**。 6. 如果出現一個視窗,指示無法找到**pcx500.sys**檔案,請輸入您在步驟3中輸入的相同路徑,然

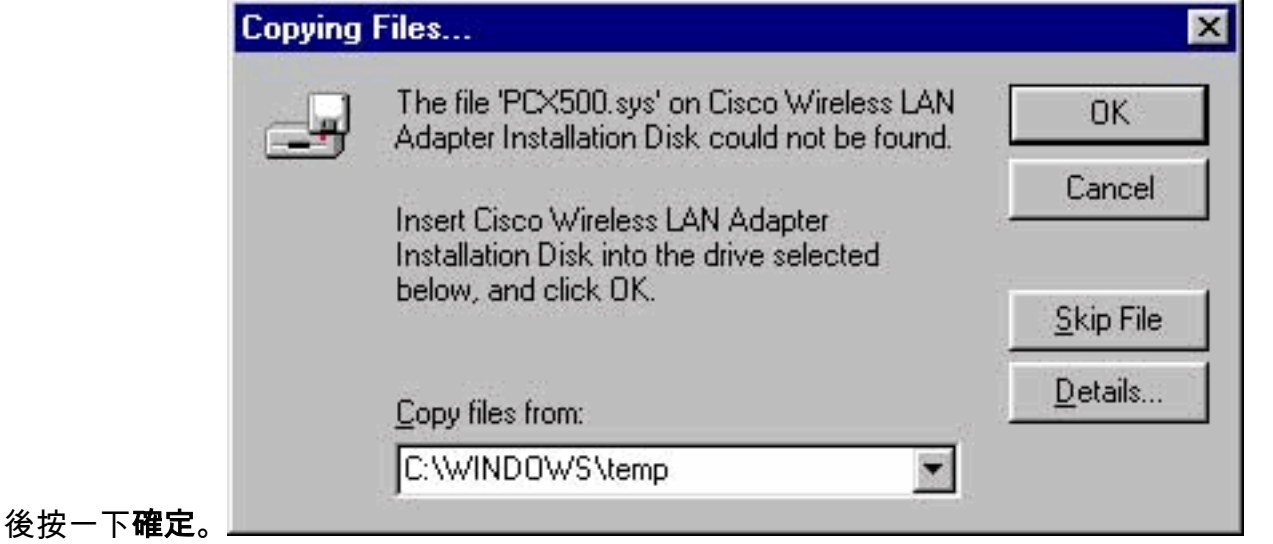

7. 如果系統提示您插入Windows 95作業系統磁碟,請按一下**OK**,然後執行以下步驟之一:如果 您的電腦上安裝了Windows 95作業系統檔案,則通常位於C:\Windows\Options\Cabs資料夾中 。在「Copy files from」欄位中輸入C:\Windows\Options\Cabs,然後按一下「OK」以複製所 需的檔案。如果檔案未位於該資料夾中,請使用Windows「查詢」功能通過選擇「開始」>「 查詢」>「檔案或資料夾」來查詢檔案。找到檔案後,在「Copy files from」欄位中鍵入完整 路徑,然後按一下「OK」以複製所需的檔案。

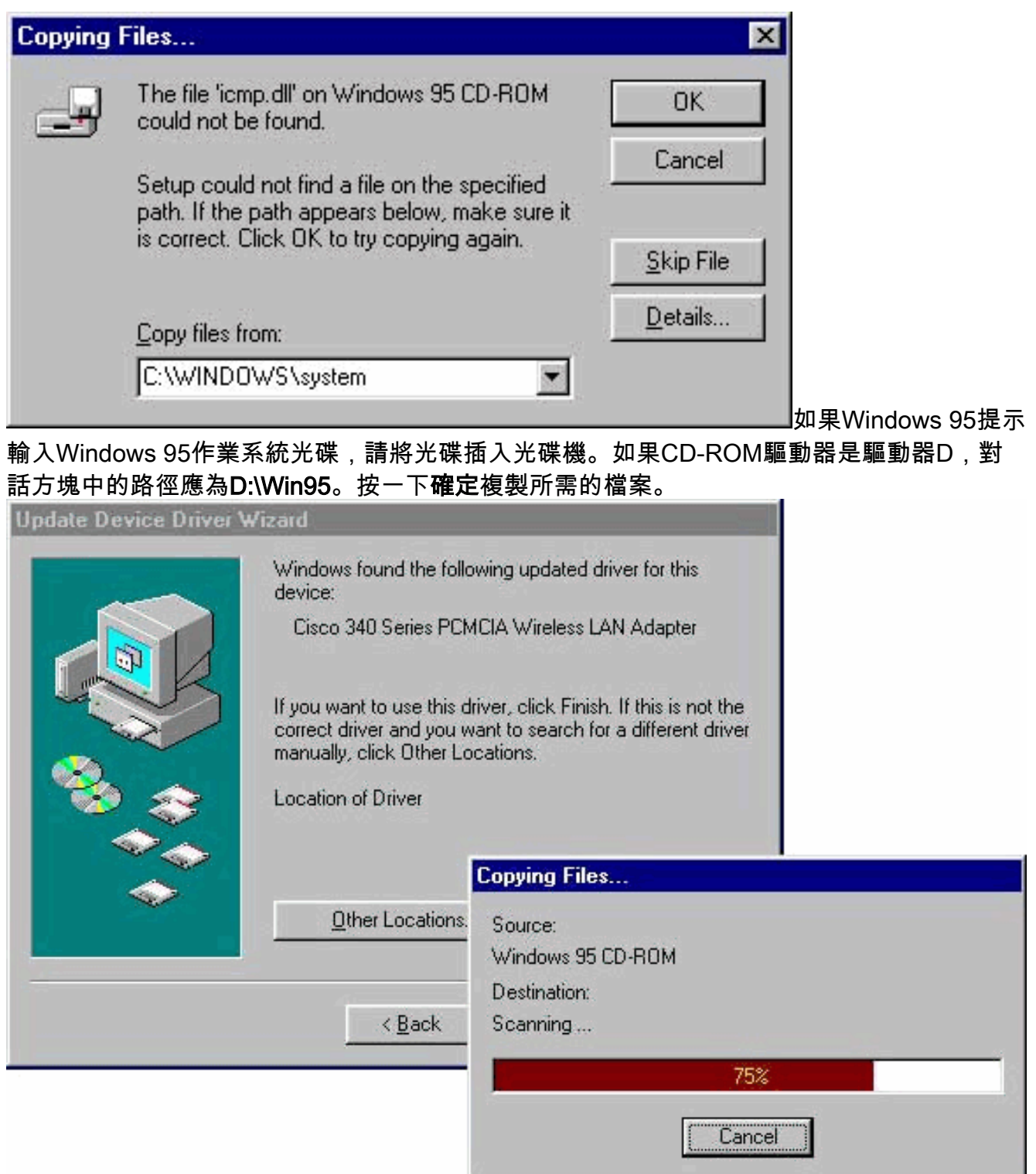

- 8. 如果系統提示您重新啟動電腦,請刪除所有磁碟並按一下Yes。
- 電腦重新啟動時,按兩下My Computer、Control Panel、Network。選擇Cisco Systems 9. Wireless LAN Adapter並按一下Properties,然後在「屬性」視窗中選擇「高級」頁籤。
- 10. 從視窗左側的Property列中選擇**Client Name**。在「值」欄位中鍵入您電腦的唯一客戶端名稱 。此處顯示的客戶端名稱montecito僅用於演示。您可能需要與網路管理員聯絡以確定正確的

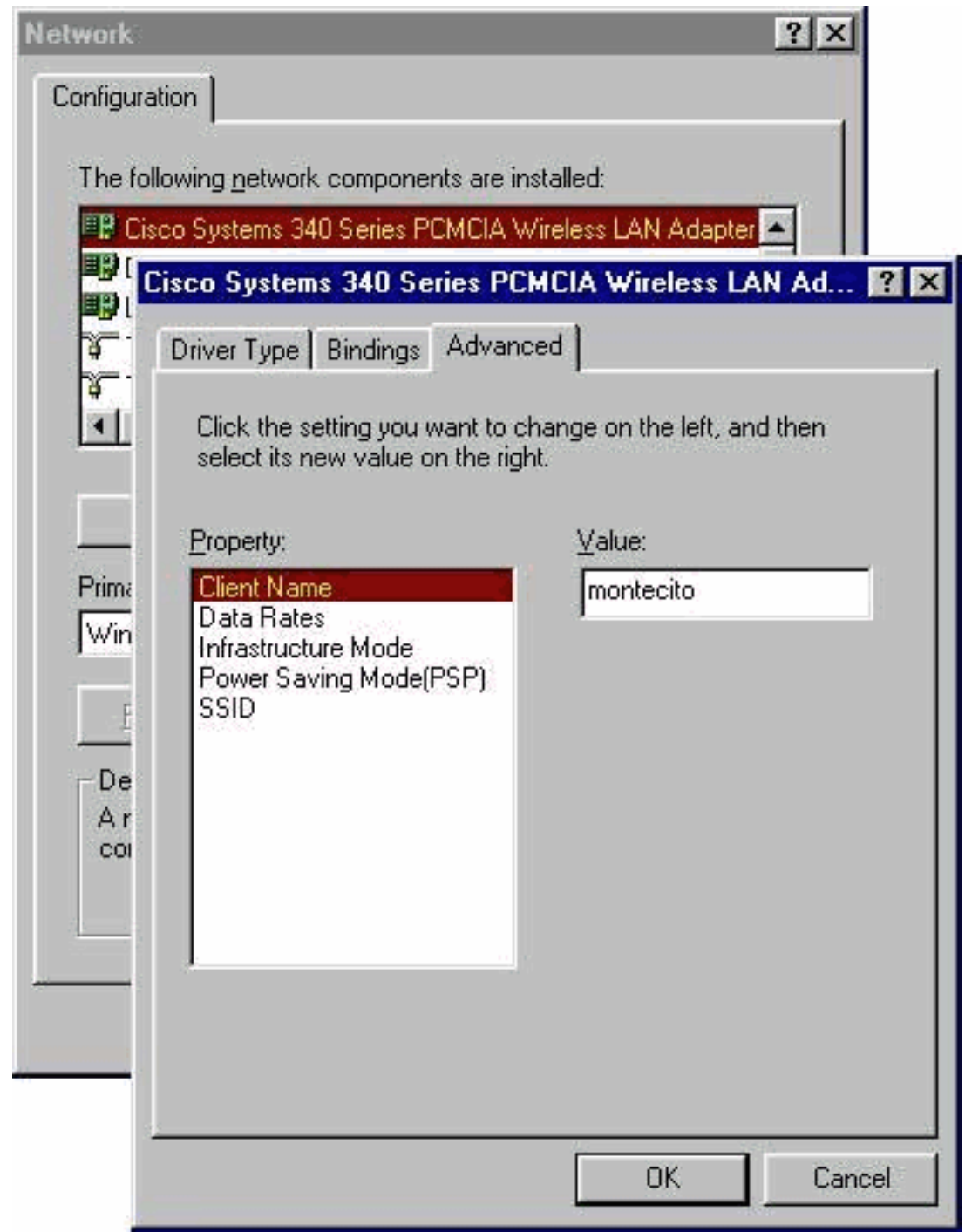

客戶端名稱。

11. 從「屬性」列中選擇**SSID**。在Value(值)欄位中鍵入RF network(區分大小寫)SSID。此 處顯示的預設SSID海嘯僅用於演示。您可能需要聯絡網路管理員確定要使用的正確SSID。按 一下OK關閉「屬性」視窗。

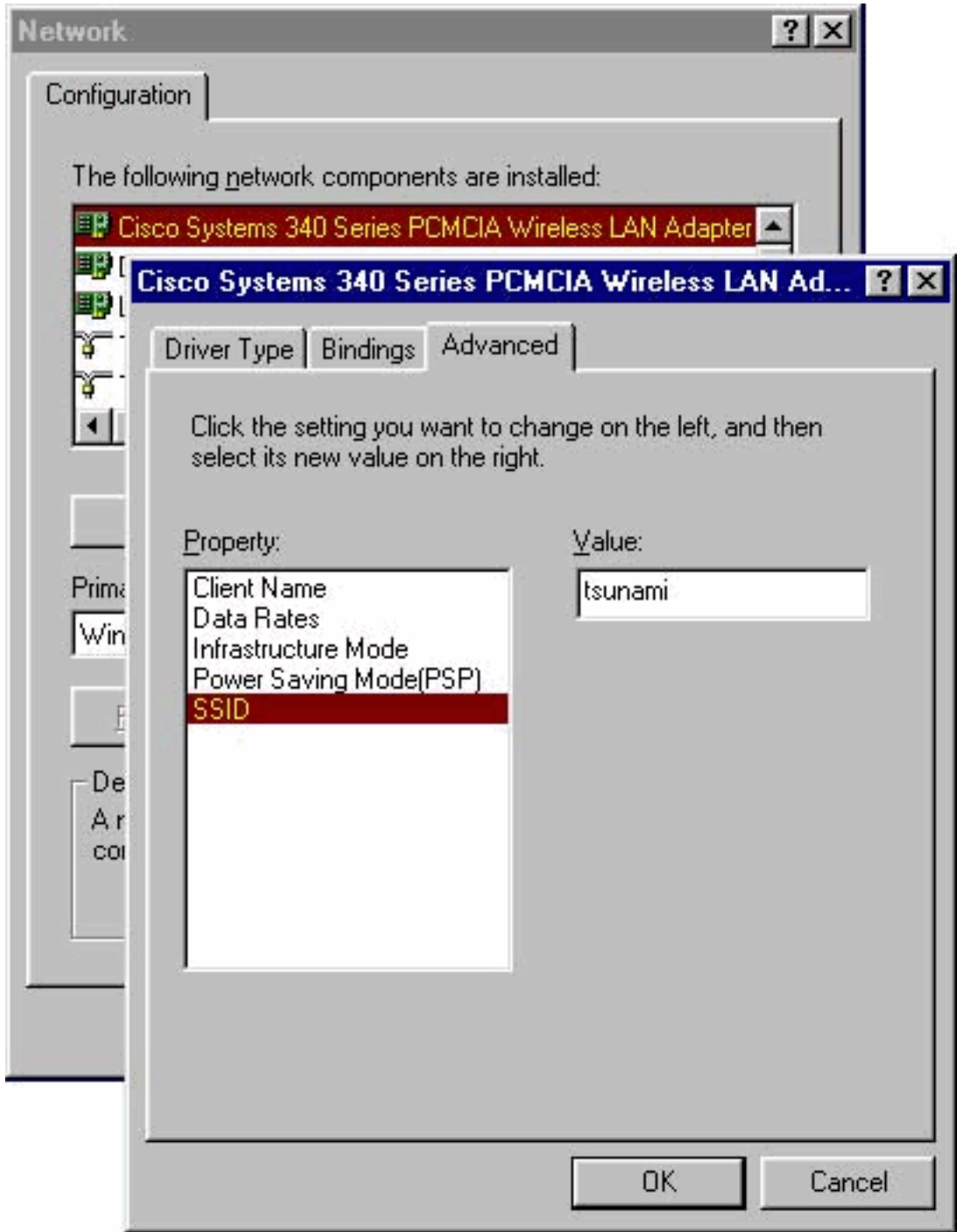

12. 如果您的電腦沒有從DHCP伺服器自動獲取IP地址(請向網路管理員檢查),請從「網路」 視窗中選擇TCP/IP > Cisco Systems Wireless LAN Adapter。按一下Properties並選擇IP Address頁籤。選擇指定IP地址選項,並鍵入IP地址和子網掩碼。選擇Gateway頁籤,並鍵入 電腦的預設網關地址。(此資訊可從系統管理員處獲取。) 按一下OK關閉TCP/IP

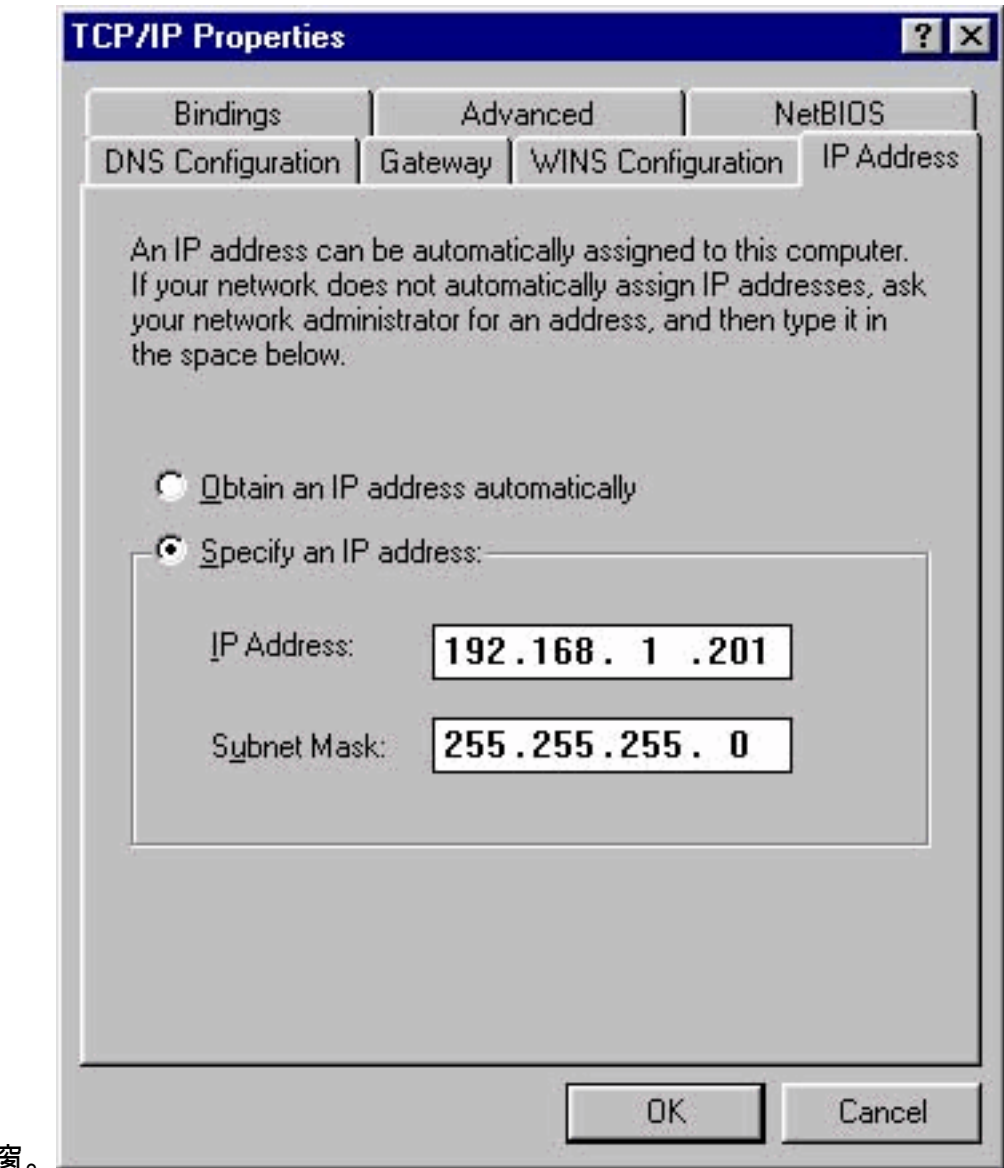

Properties視窗。

13. 在「Network(網路)」視窗中按一下OK。

14. 當系統提示重新啟動電腦時, 按一下Yes。

### <span id="page-8-0"></span>安裝實用程式

為Windows 95安裝適當的驅動程式後,可以安裝Aironet客戶端實用程式(ACU)、鏈路狀態計量器 (LSM)和客戶端加密管理器(CEM)實用程式。

注意:LSM和CEM實用程式已合併到ACU 5.01及更高版本中。如果您使用ACU 5.01版或更高版本 ,請不要單獨安裝這些實用程式。

- ACU允許您配置客戶端介面卡、啟用基於伺服器的身份驗證以及啟用有線加密隱私(WEP)功能 。
- **LSM提供故障排除和狀態資訊。**
- CEM允許您為客戶端介面卡設定一個或多個WEP金鑰。

註:如果您的電腦沒有CD-ROM驅動器,或者您沒有Cisco Aironet系列無線LAN介面卡CD,請從 [Wireless Download Center\(](//tools.cisco.com/support/downloads/go/Redirect.x?mdfid=278875243)僅限註冊客戶)下載實用程式。

完成以下步驟,安裝Windows 95的客戶端實用程式。

1. 關閉所有正在運行的程式。

- 2. 將Cisco Aironet系列無線LAN介面卡CD-ROM插入CD-ROM驅動器,或者從<u>[Wireless](//tools.cisco.com/support/downloads/go/Redirect.x?mdfid=278875243)</u> [Download Center\(](//tools.cisco.com/support/downloads/go/Redirect.x?mdfid=278875243)僅限註冊客戶)下載最新的實用程式包,並將檔案解壓到臨時資料夾中。
- 3. 執行以下步驟之一開始實用程式設定程式:如果要從CD-ROM安裝實用程式,請選擇**Start >** Run並鍵入以下路徑(其中D是光碟機的碟符):D:\Utilities\ACU\setup.exe。舊版CD-ROM可 能使用路徑D:\utils\setup.exe。如果下載了實用程式,請選擇「**開始」>「運行」**,然後鍵入 將檔案解壓到的臨時資料夾的路徑。此範例顯示c:\temp\setup.exe的路徑。

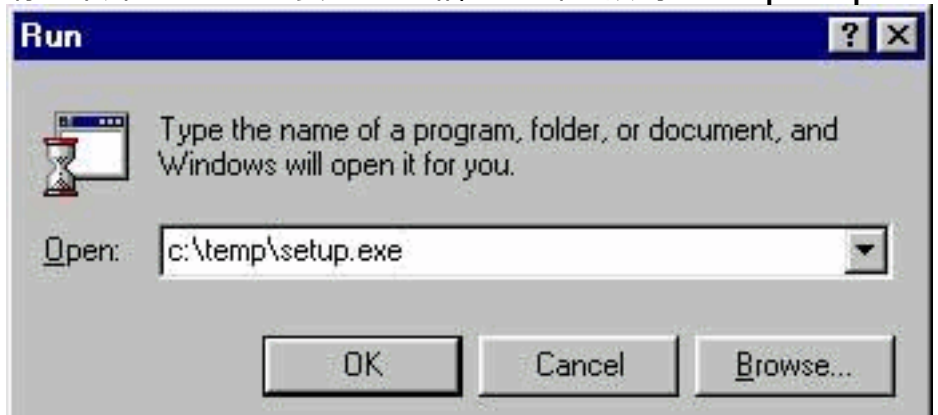

4. 出現「Welcome(歡迎)」視窗時, 按一下Next。

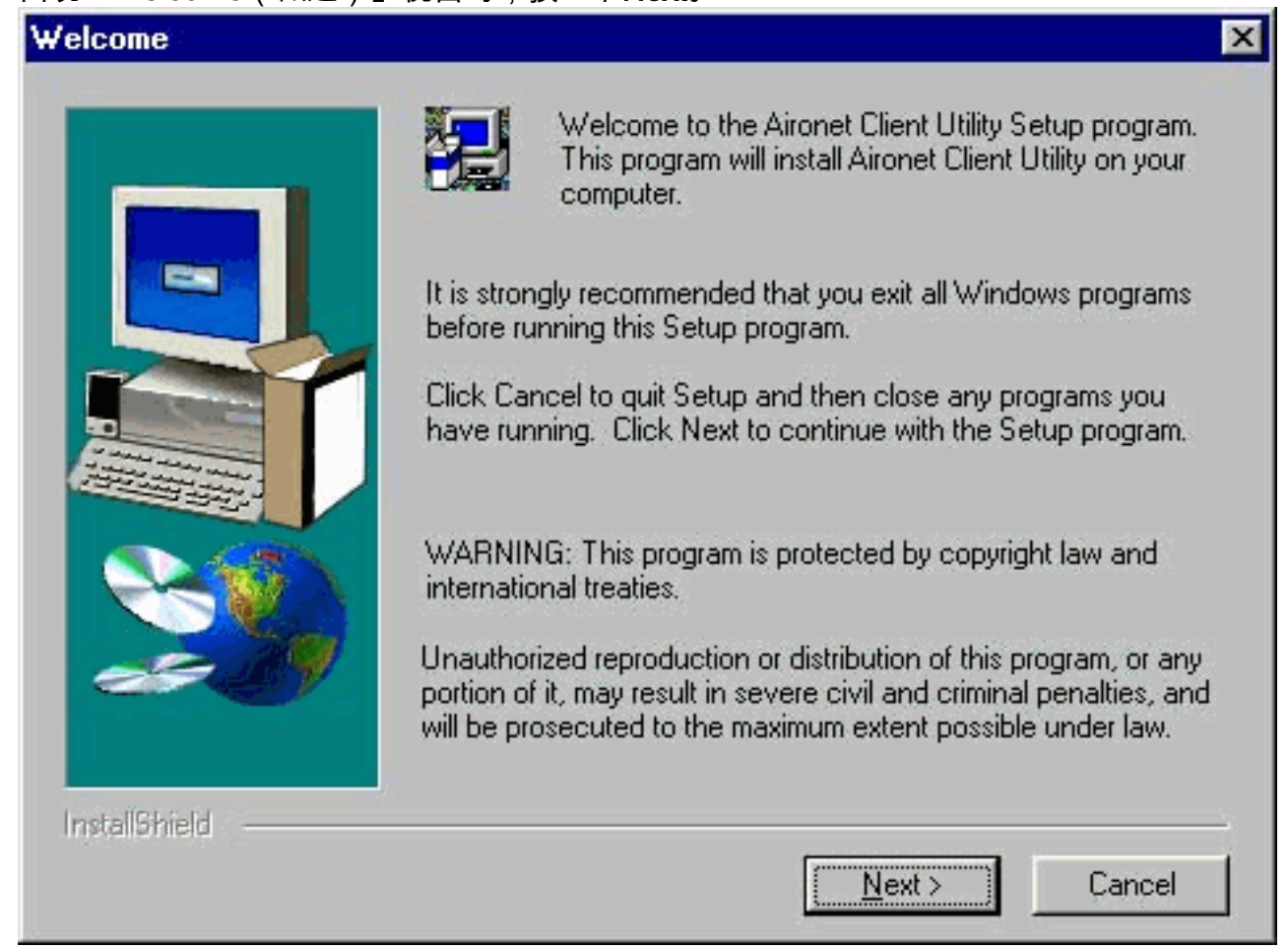

在Authentication Method視窗中,選擇您所在位置無線網路訪問首選的基於伺服器的身份驗證 5.方法,然後按一下Next。如果選擇None(預設值),則不會為客戶端介面卡啟用基於伺服器 的身份驗證。安裝客戶端實用程式後,您可以選擇不實施任何安全功能,或者使用WEP金鑰 啟用某種級別的安全性。有關使用CEM設定WEP金鑰和通過ACU啟用WEP的說明,請參閱 [Cisco Aironet無線LAN介面卡軟體配置指南,](//www.cisco.com/en/US/docs/wireless/wlan_adapter/350_cb20a/user/windows/1.6/configuration/guide/XTCicg.pdf)或參閱[Aironet接入點和網橋上的有線等效保密](//www.cisco.com/en/US/tech/tk722/tk809/technologies_tech_note09186a0080094581.shtml) [\(WEP\)配置示例。](//www.cisco.com/en/US/tech/tk722/tk809/technologies_tech_note09186a0080094581.shtml)如果選擇LEAP,則只要網路中運行支援EAP的RADIUS伺服器,就會在客 戶端介面卡上啟用LEAP。啟用LEAP並重新啟動電腦後,您的客戶端介面卡使用您的網路登入 驗證到RADIUS伺服器,並接收基於會話的WEP金鑰。EAP不在所有版本中或對所有作業系統

都可用。如果EAP可用且您選擇它,則只要網路中正在運行支援EAP的RADIUS伺服器,就會 在客戶端介面卡上啟用EAP。如果您的電腦未使用具有內建EAP支援的作業系統,則此選項不 可用。啟用EAP並重新啟動電腦後,您的客戶端介面卡將使用您的網路登入驗證到RADIUS伺 服器,並接收基於會話的WEP金鑰。

 $\vert x \vert$ 

#### **Authentication Method**

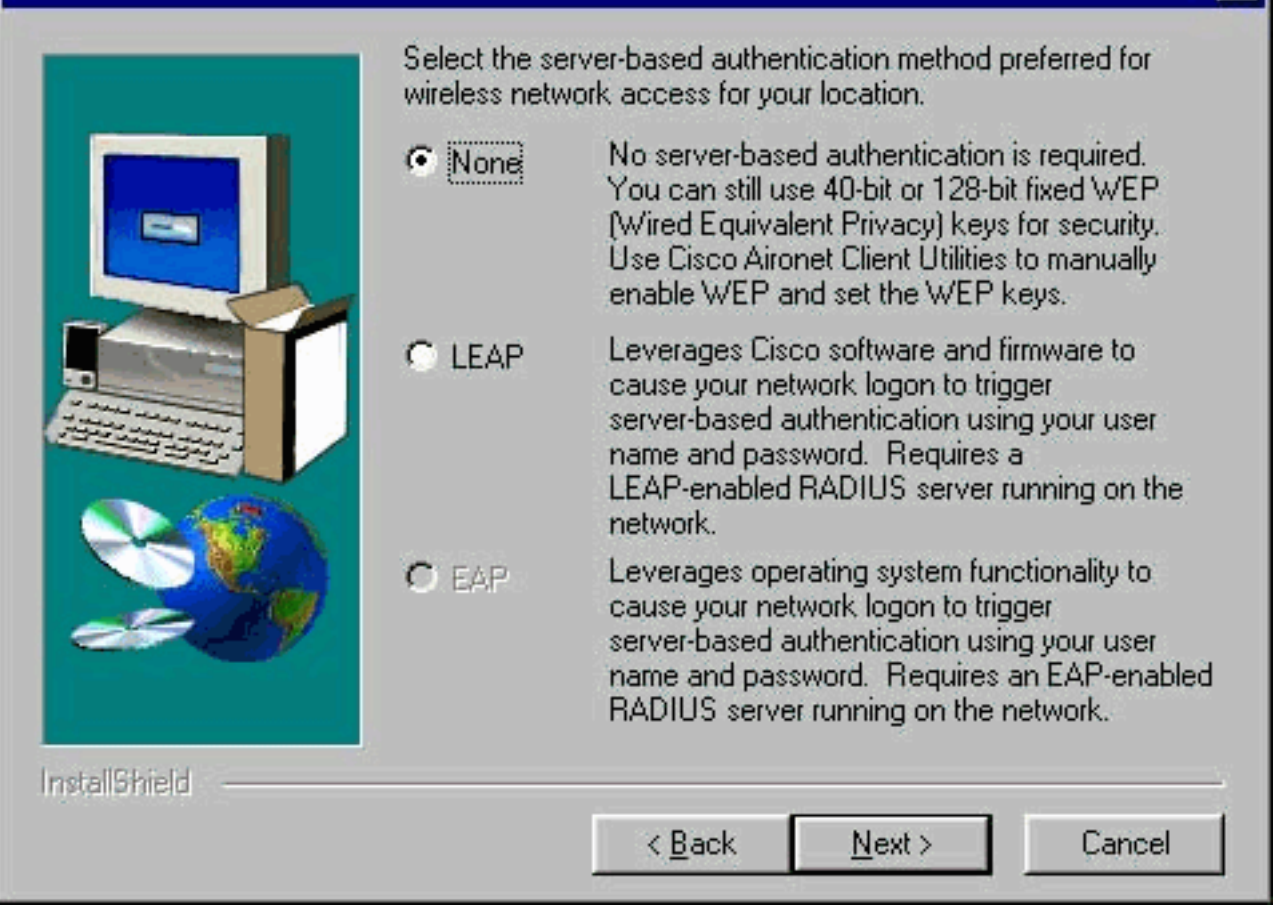

選擇要安裝的客戶端實用程式,然後在「選擇元件」視窗中取消選擇任何不想要安裝的實用程 6.式。按「Next」(下一步)。

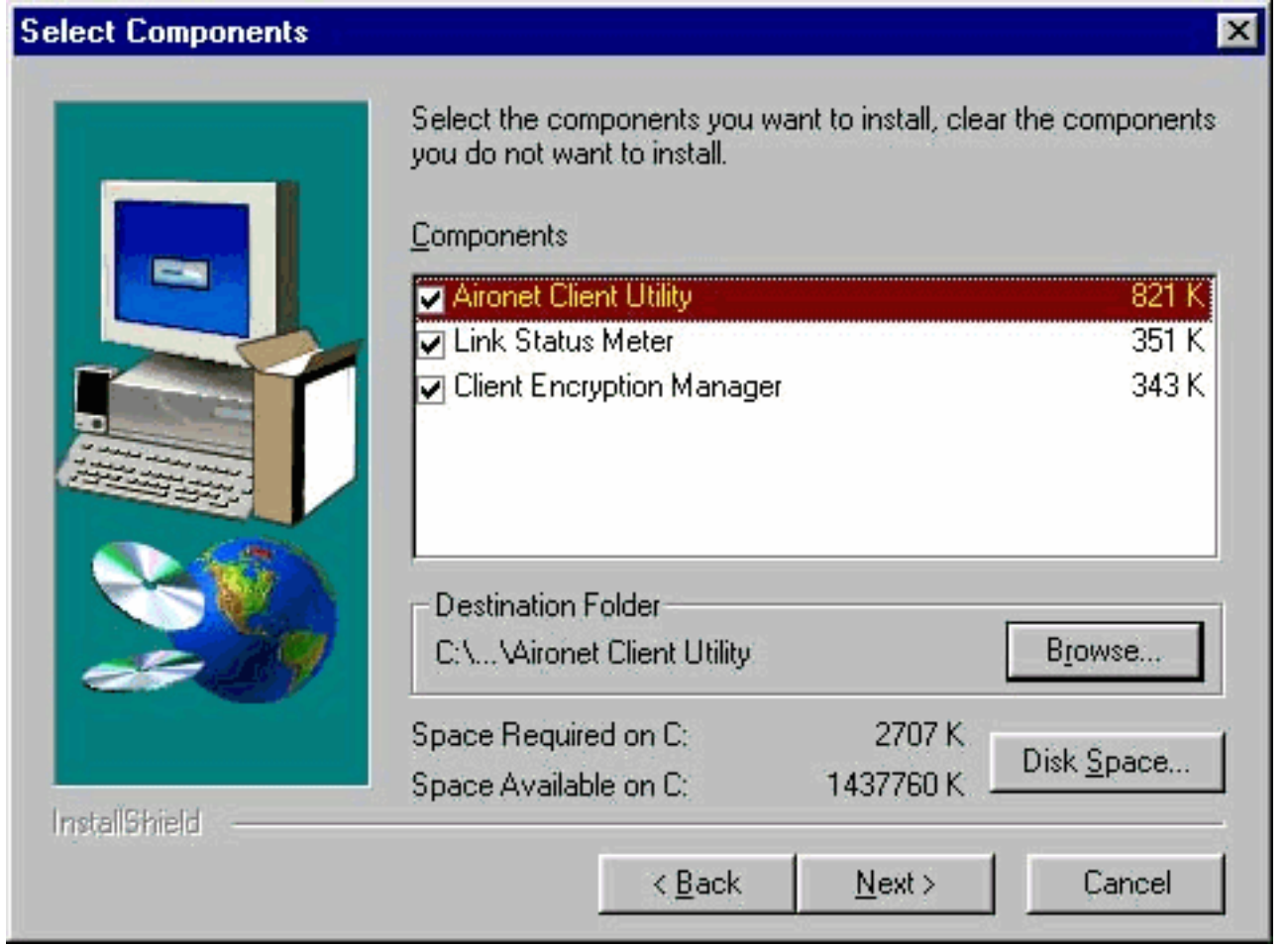

- 7. 按一下**下一步**,允許將客戶端實用程式的圖示放在「選擇程式資料夾」視窗的Cisco Aironet資 料夾中。
- 8. 在「Setup Complete(設定完成)」視窗中執行以下步驟之一:如果在步驟5中選擇了無基於 伺服器的身份驗證,請選擇Launch the Aironet Client Utility,然後按一下Finish。將開啟 ACU,以便您可以配置客戶端介面卡。

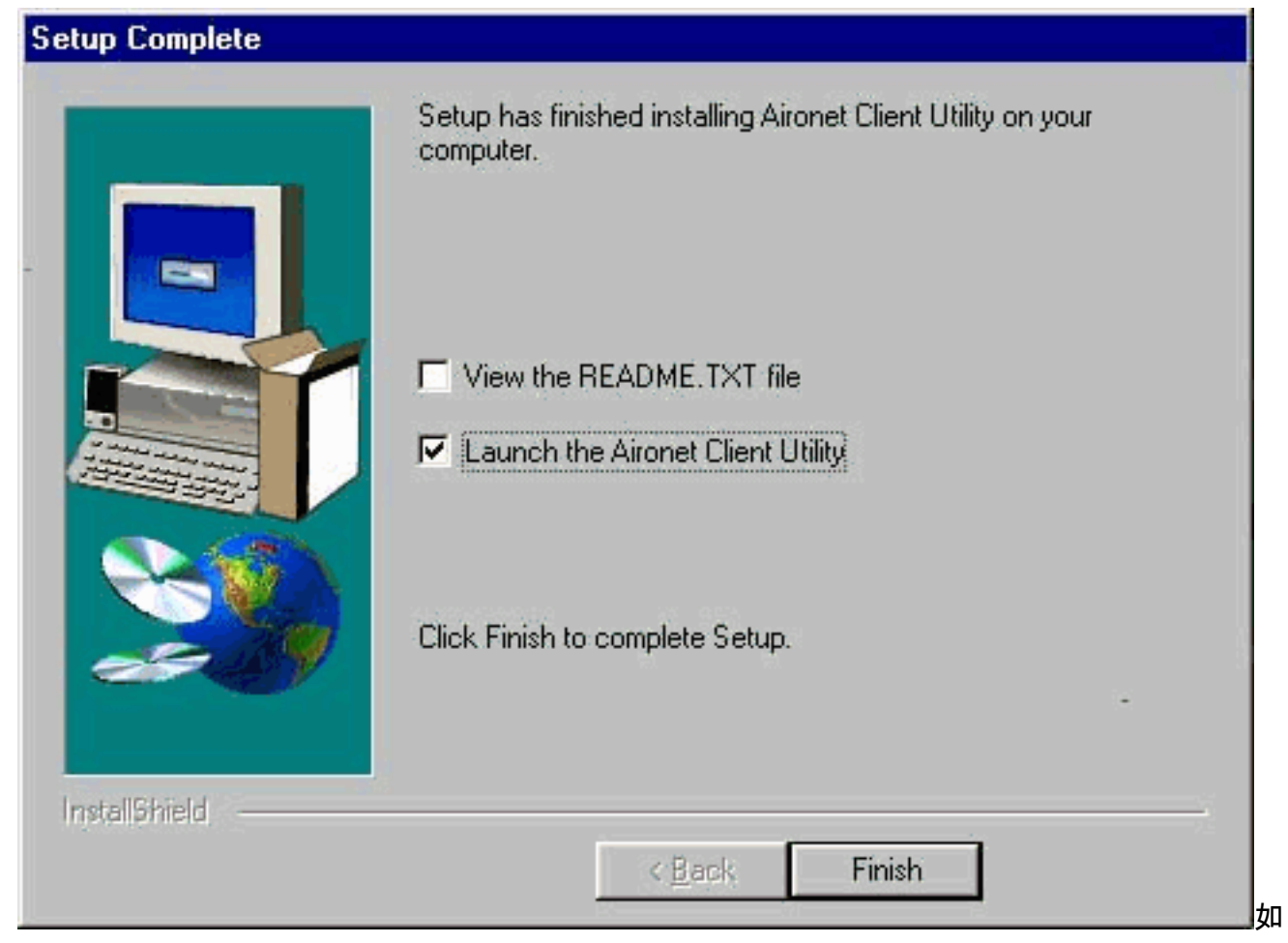

果您在步驟5中選擇了LEAP或EAP基於伺服器的身份驗證,請選擇Yes, I want to restart my computer now,從電腦的CD-ROM驅動器中刪除CD-ROM,然後按一下Finish。電腦重新啟動 時,在網路登入螢幕中輸入您的使用者名稱和密碼。按照上述EAP和LEAP部分中所述的事件 順序,如果客戶端介面卡配置為與啟用了EAP的接入點關聯,則客戶端介面卡將對伺服器進行 身份驗證並接收基於會話的WEP金鑰。實用程式的安裝已完成。有關如何使用每個實用程式 的說明,請參[閱Cisco Aironet無線區域網介面卡軟體配置指南。](//www.cisco.com/en/US/docs/wireless/wlan_adapter/350_cb20a/user/windows/1.6/configuration/guide/XTCicg.pdf)

### <span id="page-12-0"></span>驗證安裝

按兩下案頭上的ACU圖示以開啟ACU,驗證您是否正確安裝了相應的驅動程式和客戶端實用程式。 如果安裝成功,則Aironet客戶端實用程式螢幕的左下角表示您的客戶端介面卡與其接入點關聯。

檢查案頭的系統托盤,驗證您的客戶端介面卡是否經過驗證且已收到基於會話的WEP金鑰(如果在 客戶端介面卡上啟用了LEAP或EAP)。 WepStat圖示看起來像是兩台連線的電腦,它應該出現在 系統托盤中,並指示LEAP或EAP已驗證且已啟用WEP。此外,應在ACU的「網路安全」螢幕中選 擇LEAP或EAP並啟用WEP。有關詳細資訊,請參閱[Aironet接入點和網橋上的有線等效保密](//www.cisco.com/en/US/tech/tk722/tk809/technologies_tech_note09186a0080094581.shtml) [\(WEP\)配置示例](//www.cisco.com/en/US/tech/tk722/tk809/technologies_tech_note09186a0080094581.shtml)。

## <span id="page-12-1"></span>相關資訊

- [Cisco Aironet無線區域網路使用者端配接器](//www.cisco.com/en/US/products/hw/wireless/ps4555/tsd_products_support_series_home.html?referring_site=bodynav)
- [Cisco Aironet 340系列無線LAN配接器](//www.cisco.com/en/US/products/hw/wireless/ps4555/tsd_products_support_series_home.html?referring_site=bodynav)
- [無線支援資源](//www.cisco.com/web/psa/technologies/tsd_technology_support_configure_guide.html?c=268435588&referring_site=bodynav)
- •[無線下載\(](//tools.cisco.com/support/downloads/go/Redirect.x?mdfid=278875243&referring_site=bodynav)僅限[註冊客](//tools.cisco.com/RPF/register/register.do)戶)
- [技術支援與文件 Cisco Systems](//www.cisco.com/cisco/web/support/index.html?referring_site=bodynav)